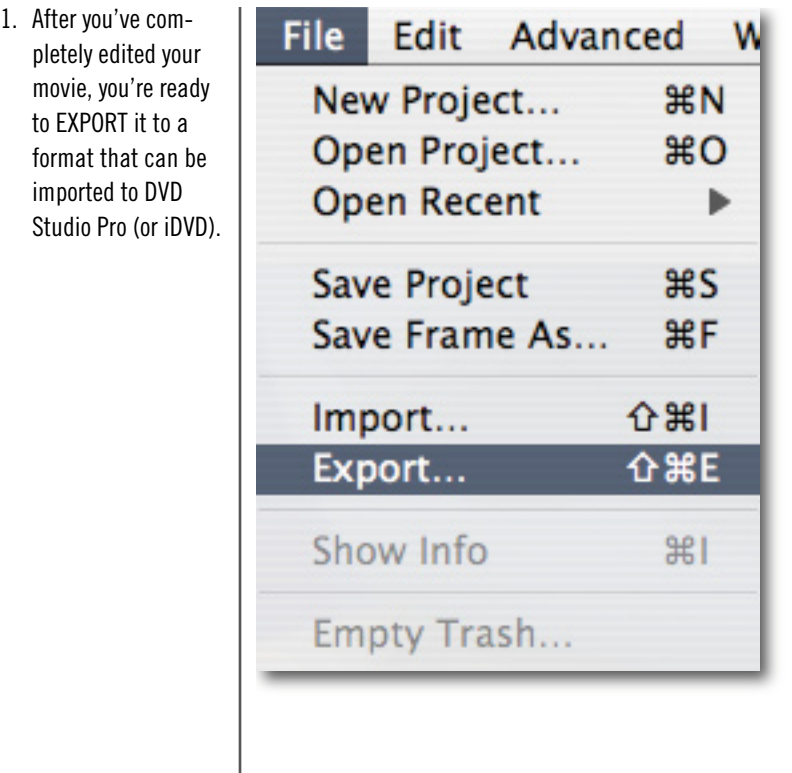

**FIGURE 1 – iMovie File menu.**

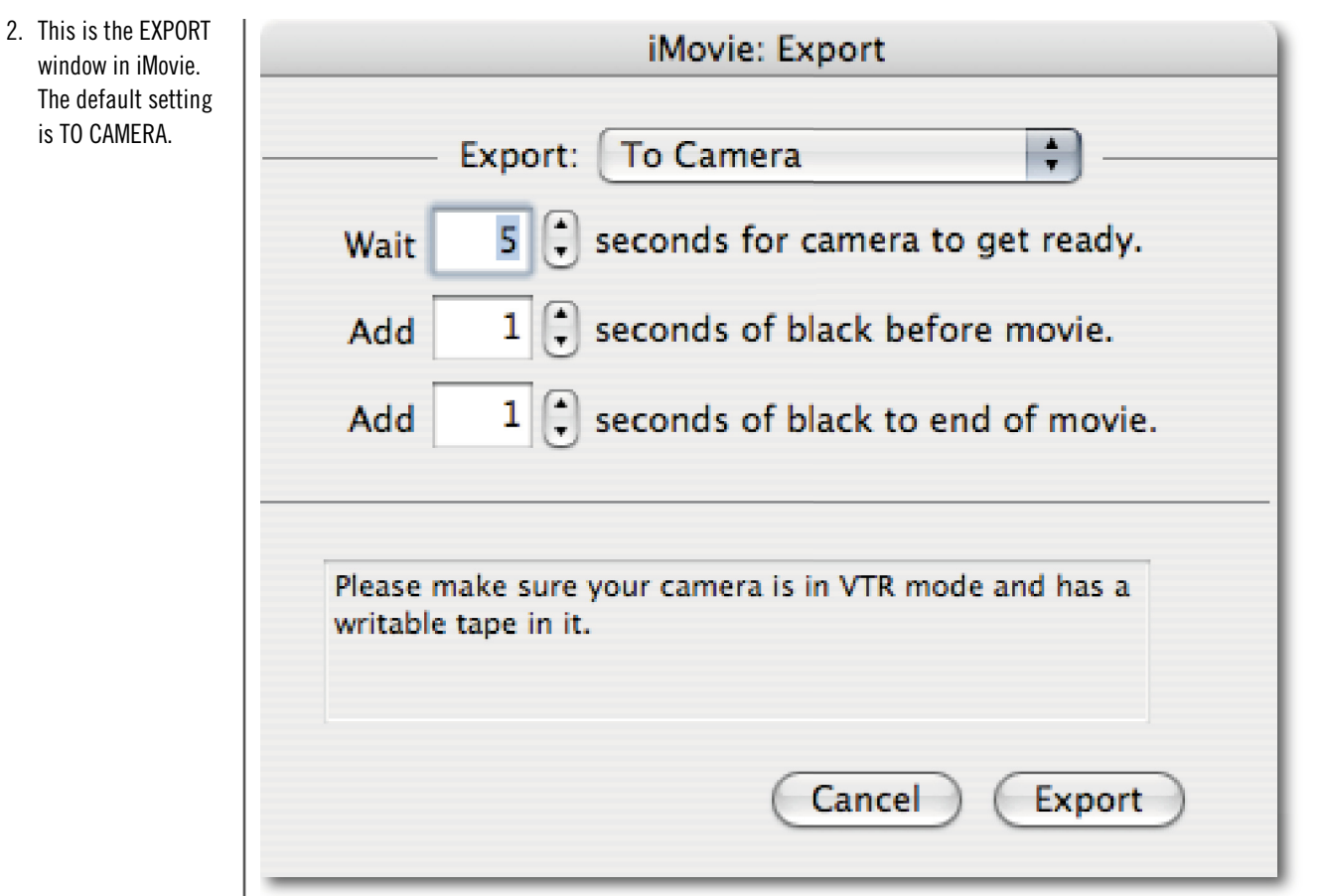

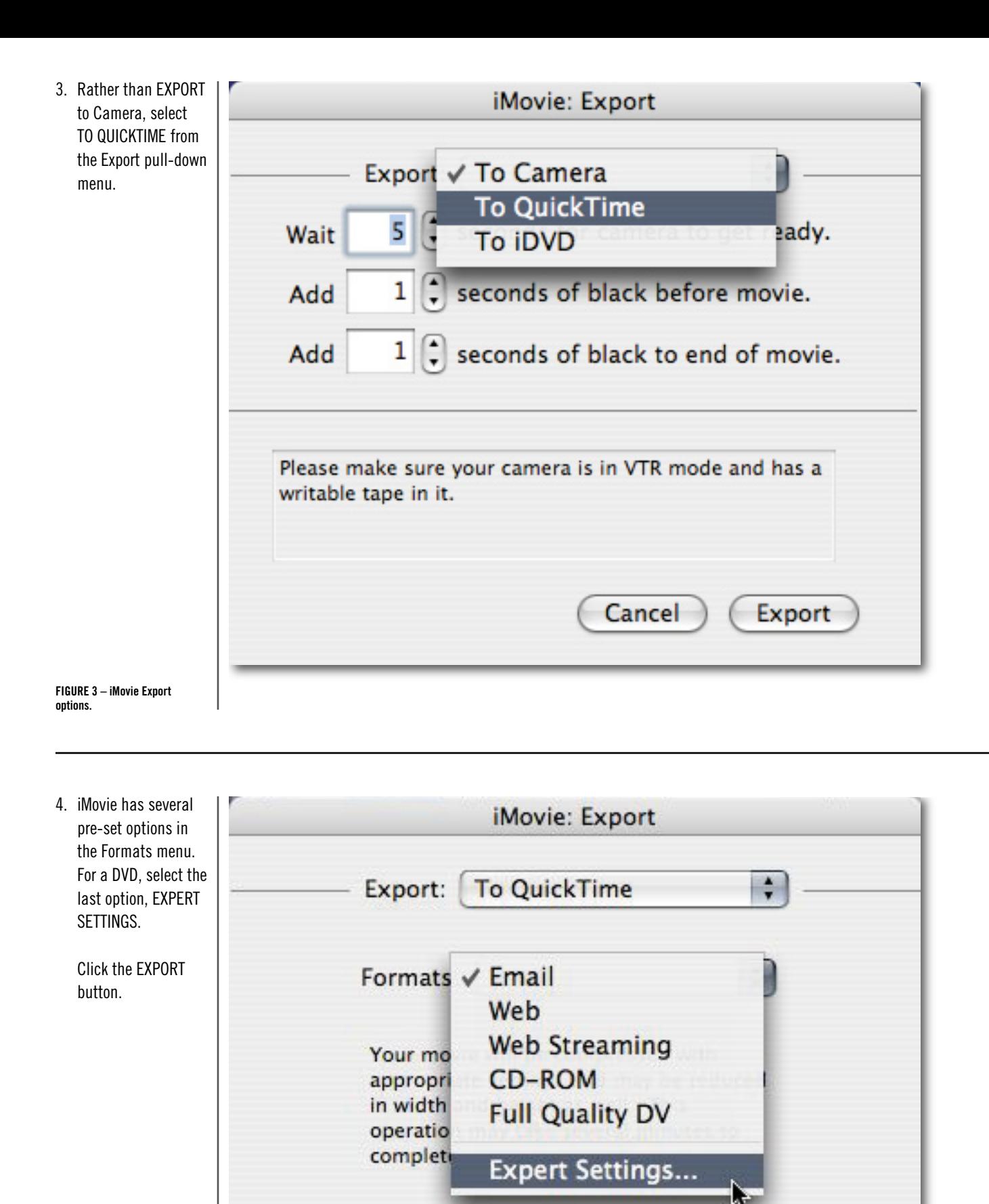

**Export** 

Cancel

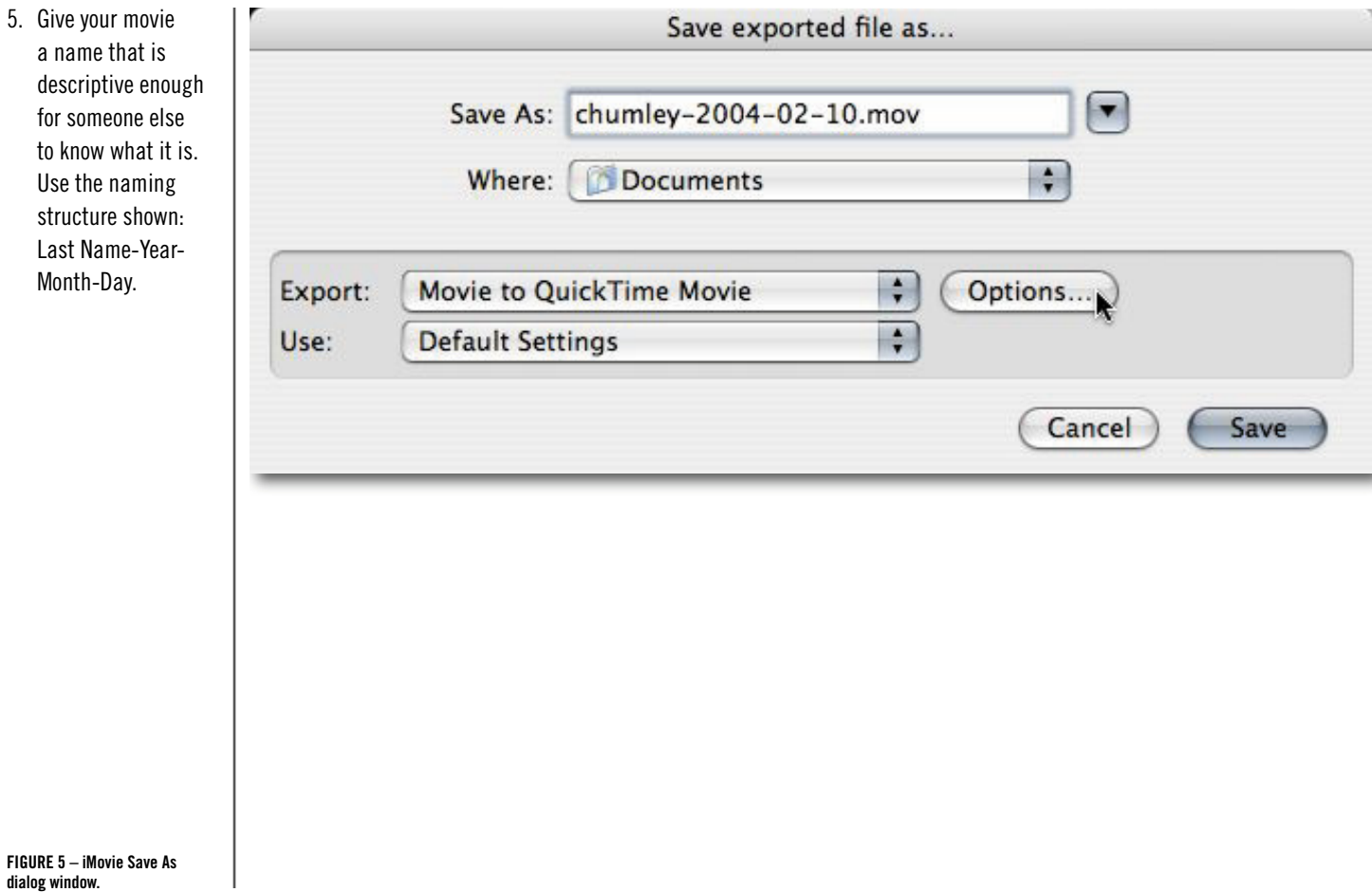

6. Next, select the Save exported file as... MOVIE TO MPEG2 option on the Export  $\left[\overline{\phantom{a}}\right]$ Save As: chumley-2004-02-10.3gp pull-down menu.  $\frac{1}{\sqrt{2}}$ Movie Movie, self-contained √ Movie to 3G Export: Options... Movie to AVI Use: Movie to BMP Movie to DV Stream Cancel Save Movie to FLC Movie to Hinted Movie Movie to Image Sequence Movie to MPEG-4 Movie to MPEG2 À **Movie to Picture** Movie to QuickTime Media Link Movie to QuickTime Movie Sound to AIFF Sound to System 7 Sound Sound to Wave Sound to µLaw **FIGURE 6 – Expert Export pull-**

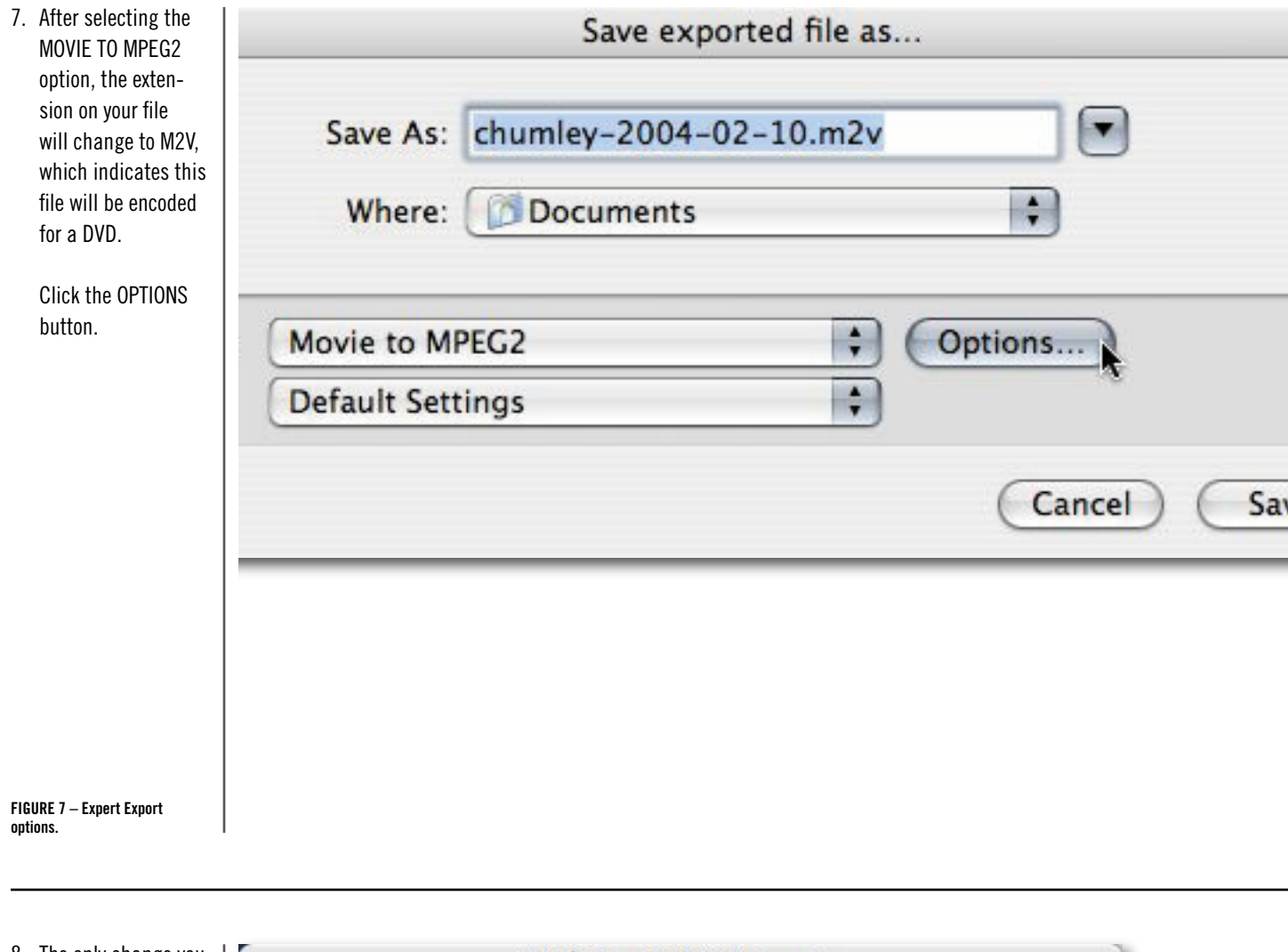

8. The only change you need to make to the QuickTime MPEG2 Exporter window is to de-select Write Parsing Info.

> Make sure Export Audio is selected (checked).

Do not change the settings on the Quality tab.

Click OK.

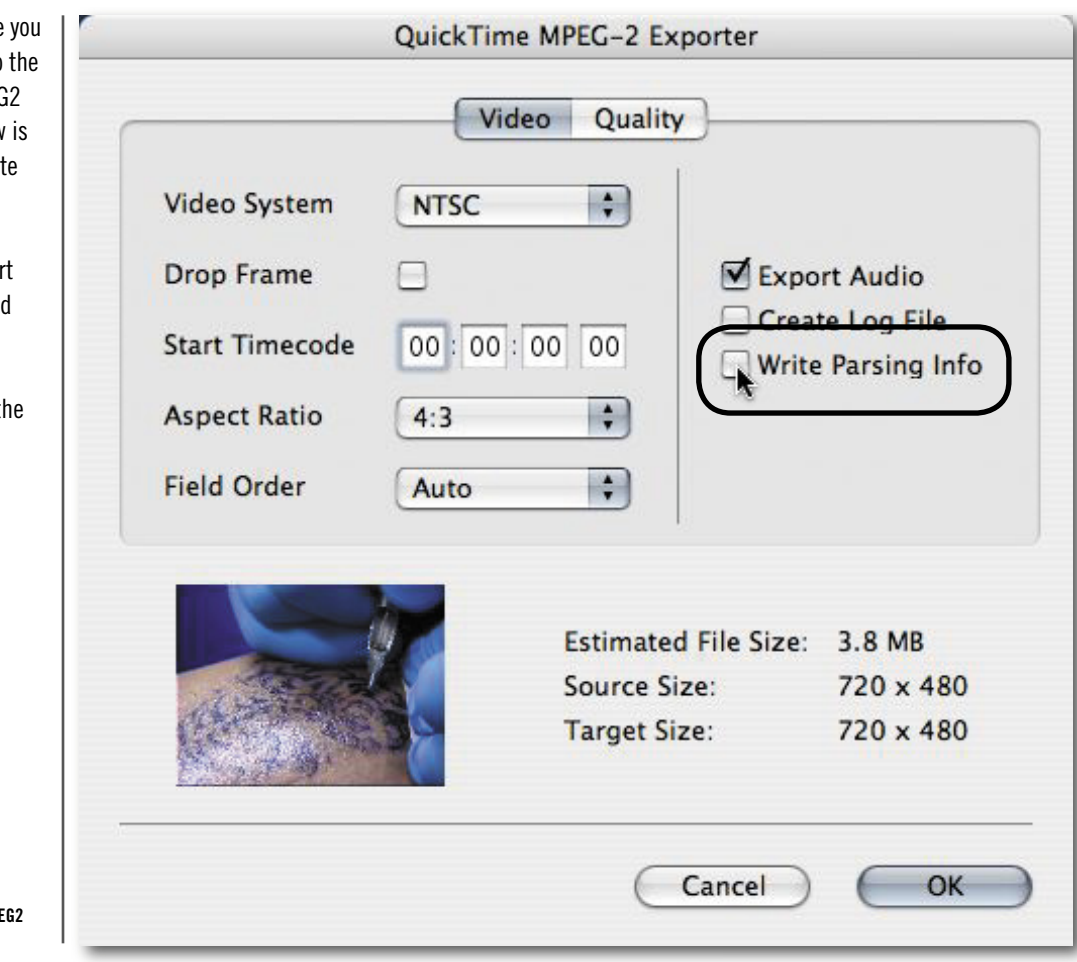

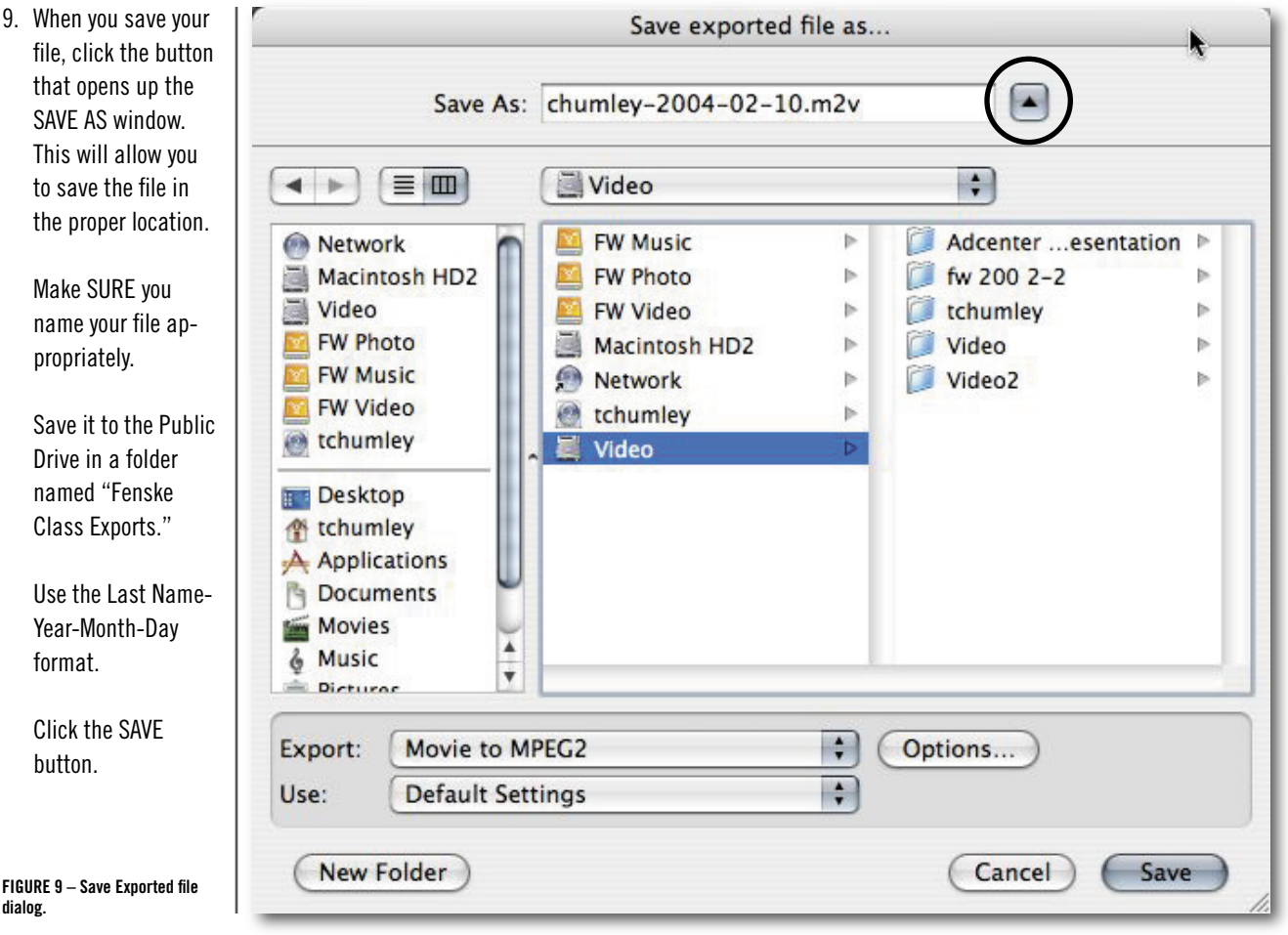

10.As your movie is encoding to MPEG2 you will see this dialog which gives you an idea about how long it will take to complete.

> The preview also approximates the quality of the video as its being encoded.

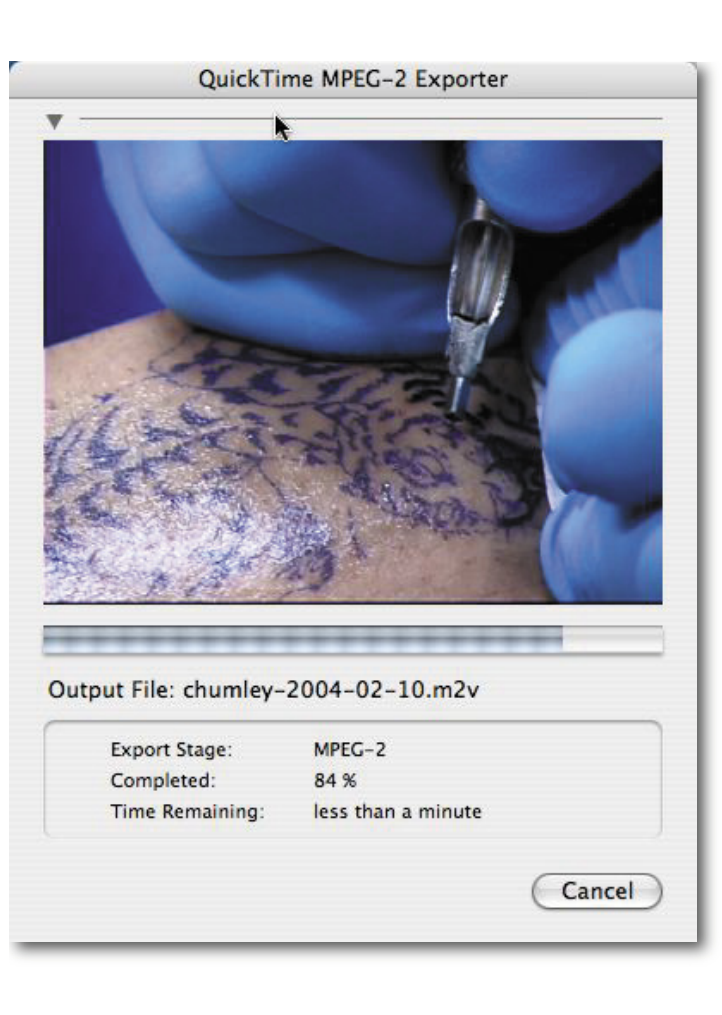

11.When you're finished you should have two files: an AIFF Audio file and an MPEG2 video/audio stream file.

> Both of these files are required for the DVD process.

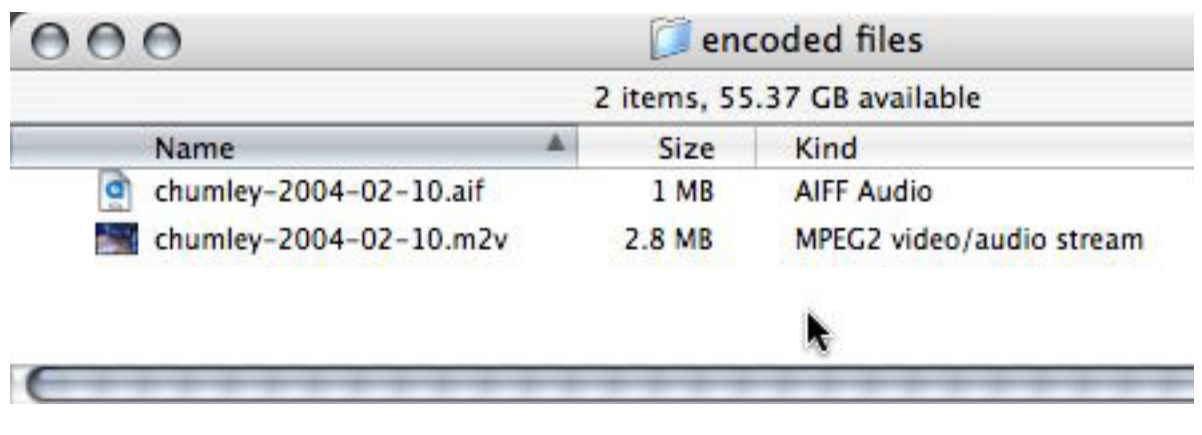

**FIGURE 11 – Finder window.**